## Designate Instructor Eligibility

## **Overview**

This quick reference guide will cover how to designate instructors to teach specific courses.

## Process

1. In the main **Search Bar** type **Designate Instructor Eligibility** task.

Q designate Designate Instructor Eligibility 目 Task

2. Select the instructor from the **Academic Appointee** prompt and click **OK**.

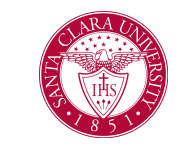

3. Specify each **Academic Unit** that the instructor is eligible to teach for. The options available in each field depend on the options that you select in the previous fields.

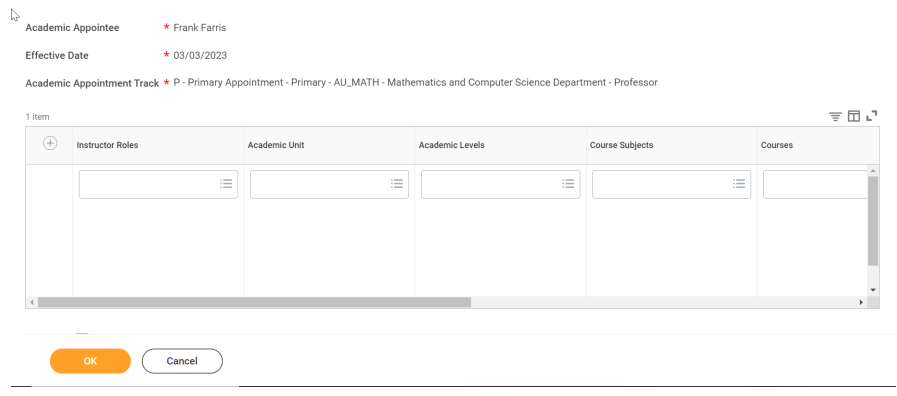

4. Click **Done**

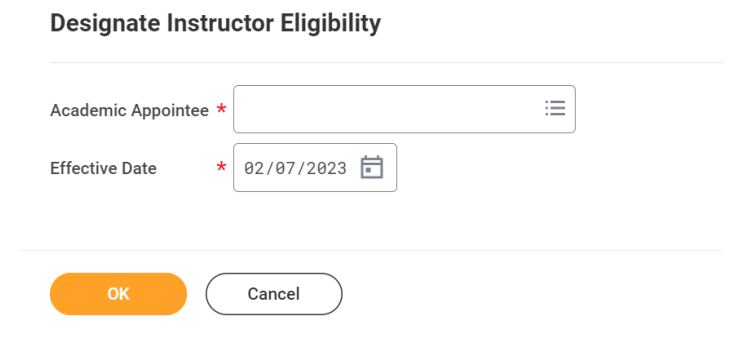

Santa Clara University Proprietary and Confidential 2022